## **How to submit an abstract on FVDETP2018 System [\(Conference Management Toolkit 2018\)](https://cmt3.research.microsoft.com/User/Login?ReturnUrl=FVDETP2018)**

Paper submissions and reviews are made through Microsoft Conference Management Toolkit (CMT) website. To submit your paper for the conference, it is necessary to register on the website <https://cmt3.research.microsoft.com/FVDETP2018> (Figure 2). If you need instructions for using the website, you can find the paper submission process described below

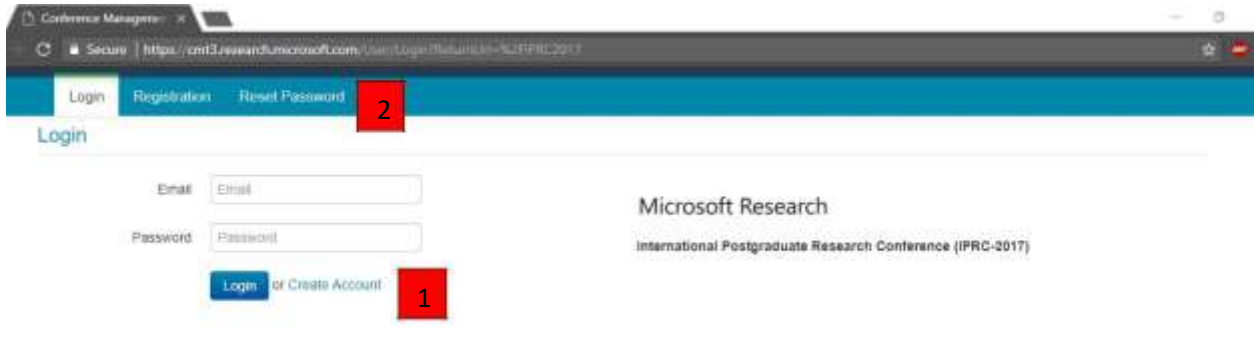

© 2017 Microsoft Corporation About CMT | Terms of Use | Privacy Statement

Contribution of Support

If you do not already have a Microsoft CMT account, click on the link **Create account** (red marker 1).

In case there is already an account created with your email address, click on **Reset password** (red marker 2) and enter your email address in the specified field, and the system will send you a new password.

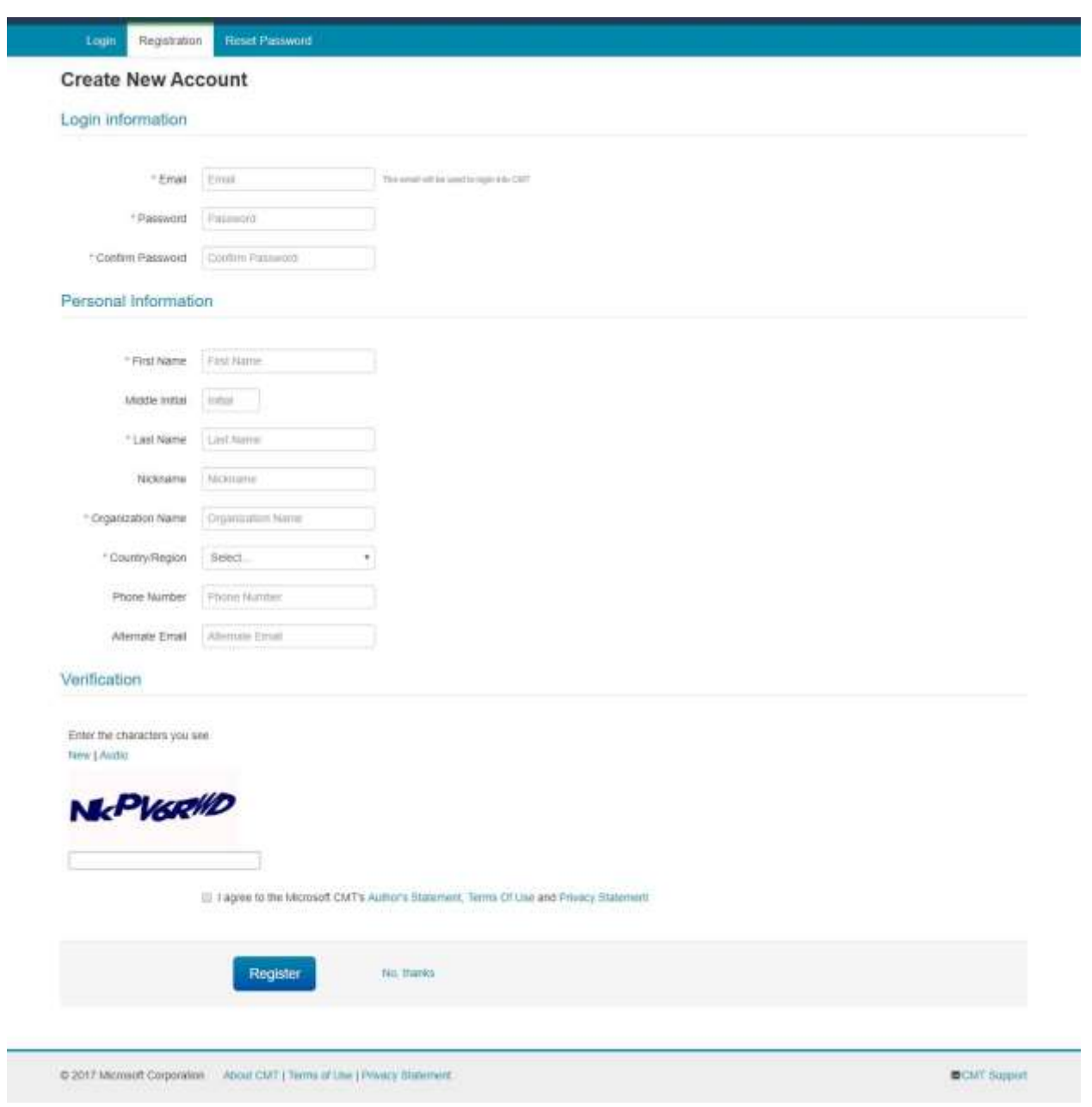

## **Create CMT Account**

## *Figure 3*

Fill out the form and click on the button **Register**. Pay close attention that you have typed your email address correctly, because all announcements concerning your paper status will be sent to it.

After successful registration, click on **All Conferences** on the page as depicted in Figure 4 (red marker 1) and start typing the conference title in the search field: iprc… (red marker 2). Click on the complete title of the conference that appears in the table below (red marker 3).

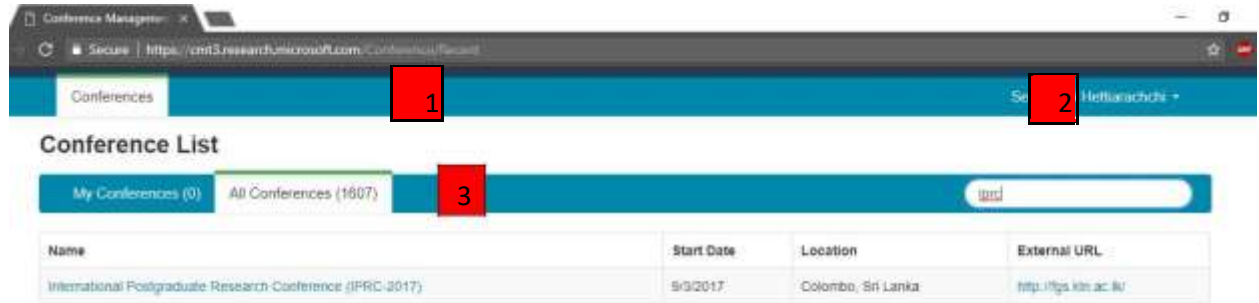

@ 2017 Microsoft Corporation About CMT | Terms of Use | Privacy Statement

 $\qquad \qquad \bullet \text{ CMT } \text{support}$ 

Click on the button **+Create New Submission** on the new page as depicted in Figure 5 and select your area of paper submission as depicted in Figure 6

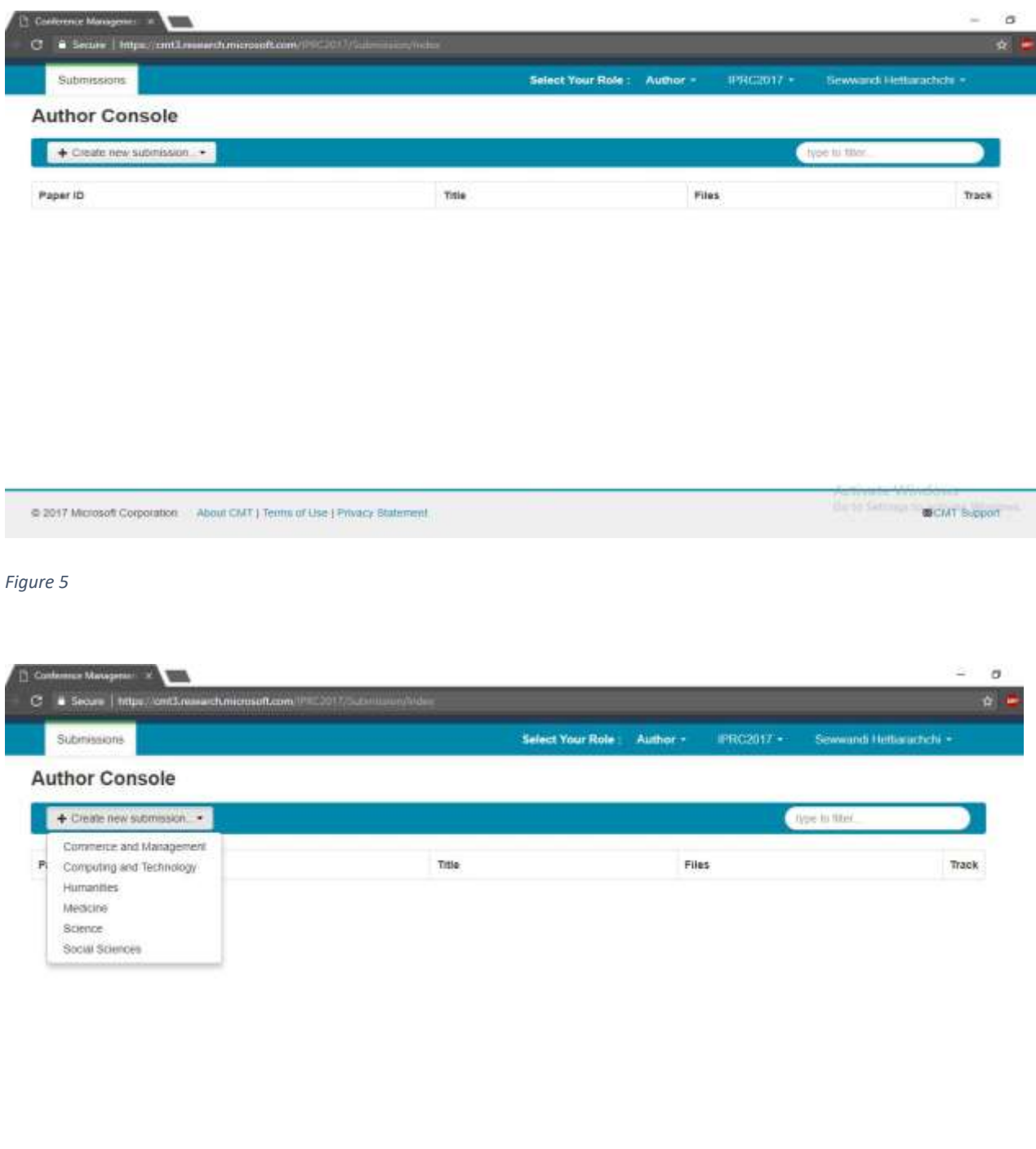

@ 2017 Microsoft Corporation About CMT ( Terms of Line ) Privacy Statement

Gate Serings Court Support

Fill out the paper title in the **Title** field (red marker 1) on the page as depicted in Figure 7. In the **Abstract** field, type your paper abstract in no more than 3000 characters (word count should not exceed 350) (red marker 2). If you have a coauthor on your paper, fill out his/her email address and click on the button **+Add** (red marker 3). Upload e-version (.docx, .doc, .pdf) of your abstract using **Upload from Computer** (red marker 4). Finally, click on the button **Submit**.

![](_page_4_Picture_46.jpeg)